# **Timetable Viewer**

**Staff User Guide**

Version: June 2015

Developed by: Student Systems, Flinders University

# **Table of Contents**

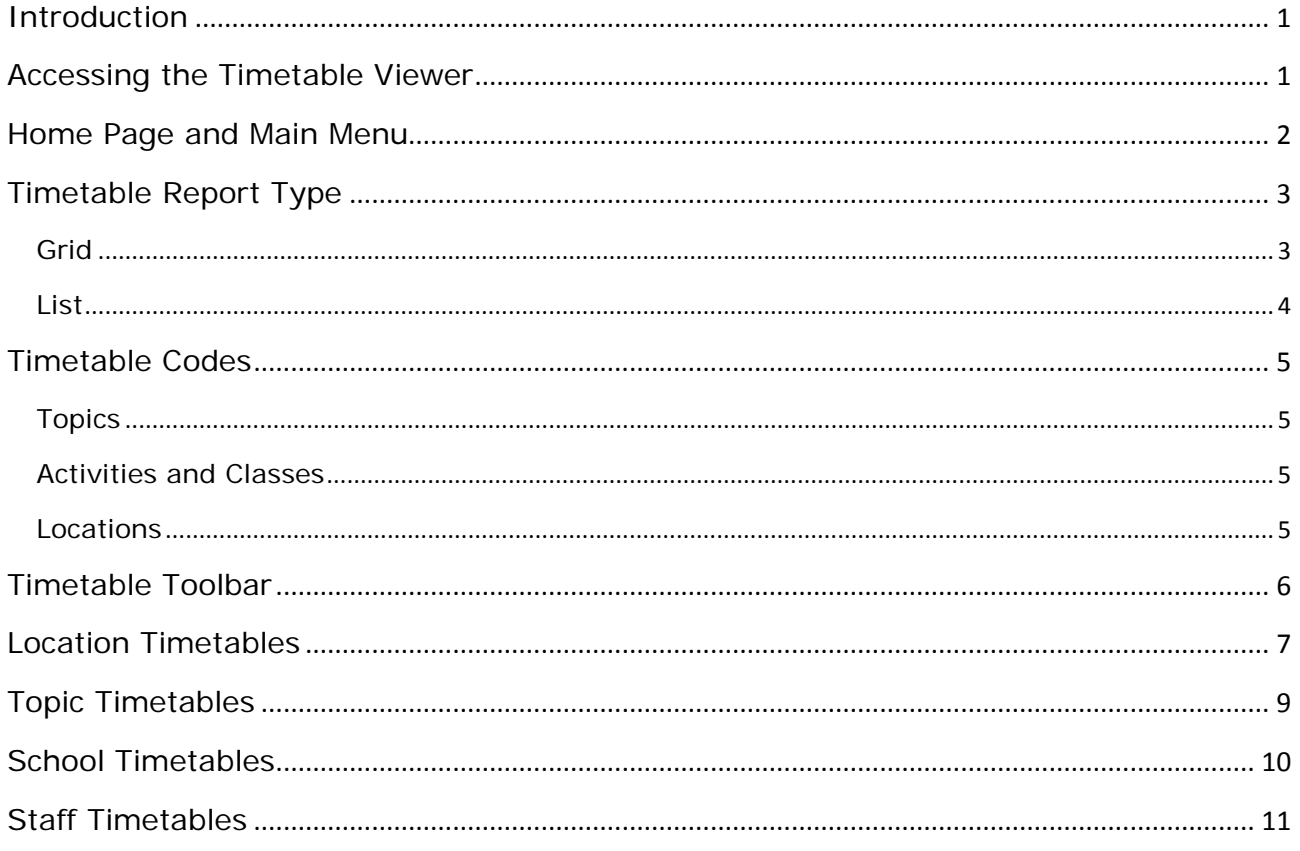

# <span id="page-2-0"></span>**Introduction**

The Timetable Viewer is a web based application available to staff to view the academic year's timetable on a topic, location, school or staff member basis.

A simplified version of the Timetable Viewer is available for the general public which provides access to topic timetables only and is designed to assist students with planning their study.

# <span id="page-2-1"></span>**Accessing the Timetable Viewer**

All staff with an active FAN can access the Timetable Viewer.

1. Each year's timetable is accessed via a different web address which is available from: <https://www.flinders.edu.au/staff/timetable-project/sws-timetable-viewer.cfm>

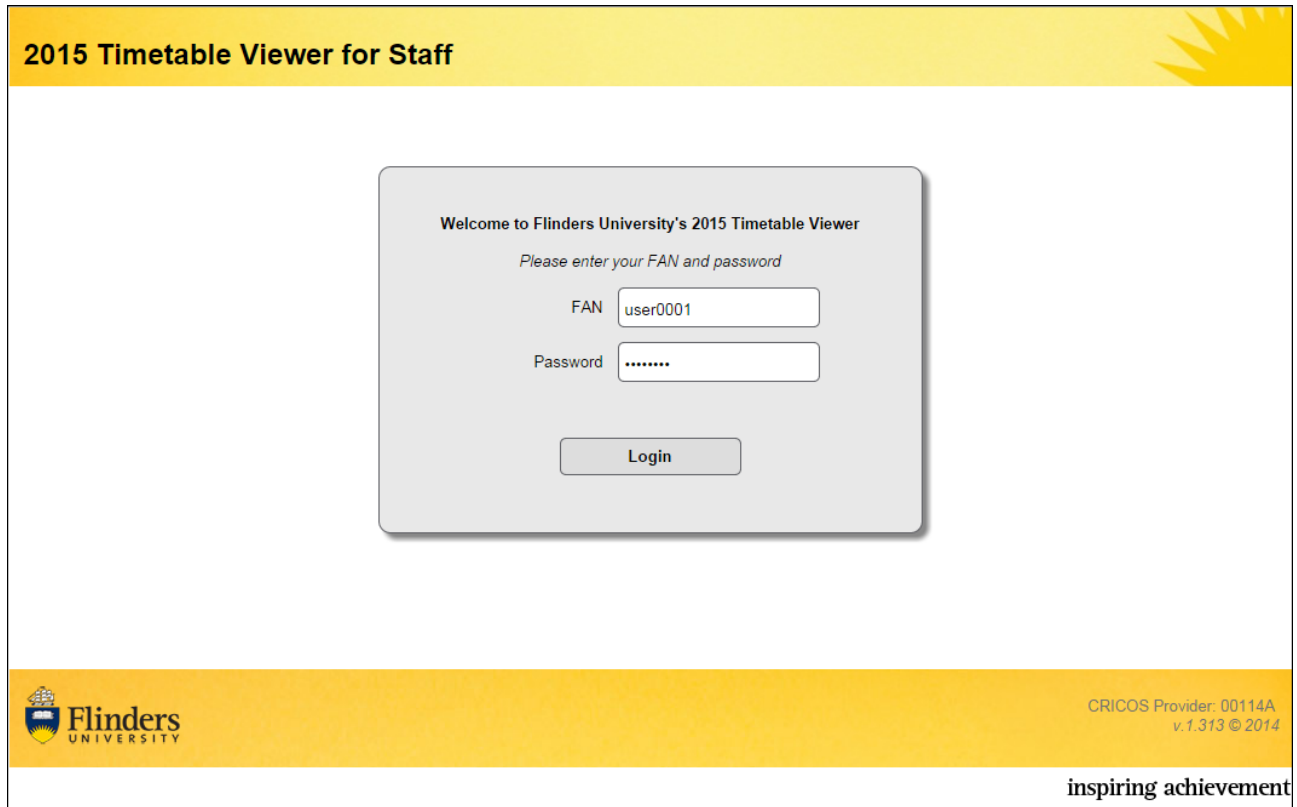

#### *Logging onto the Timetable Viewer*

2. Enter your **FAN** and FAN **Password** and click on the **Login** button.

# <span id="page-3-0"></span>**Home Page and Main Menu**

Once you have logged onto the Timetable Viewer, the Home Page appears.

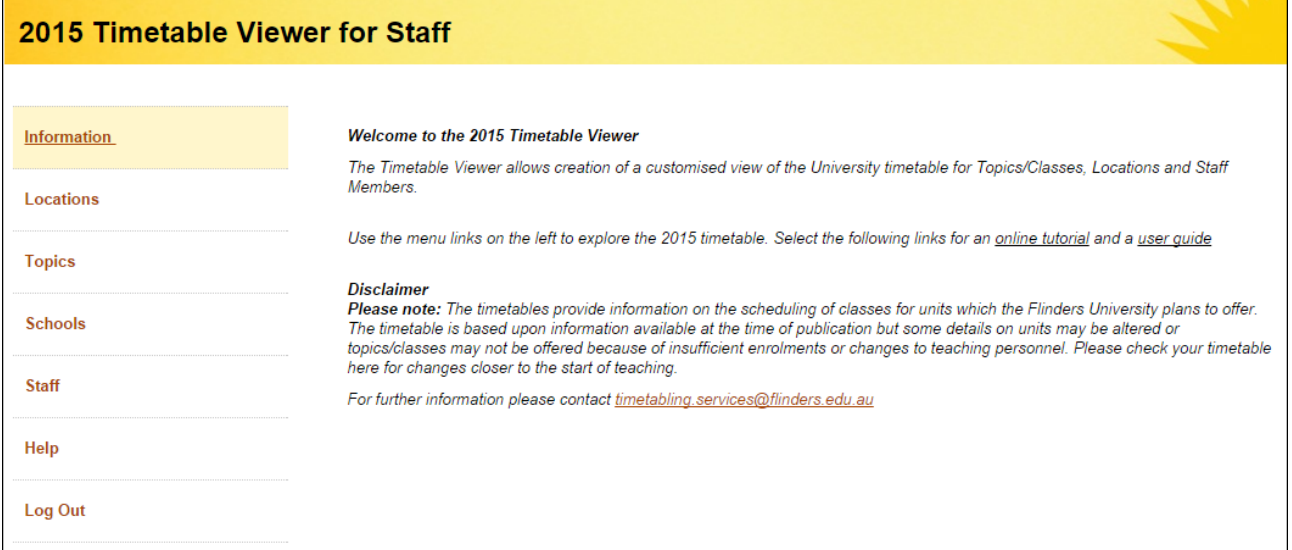

*Timetable Viewer Home Page*

The Home Page provides general information about the timetable that is available for viewing.

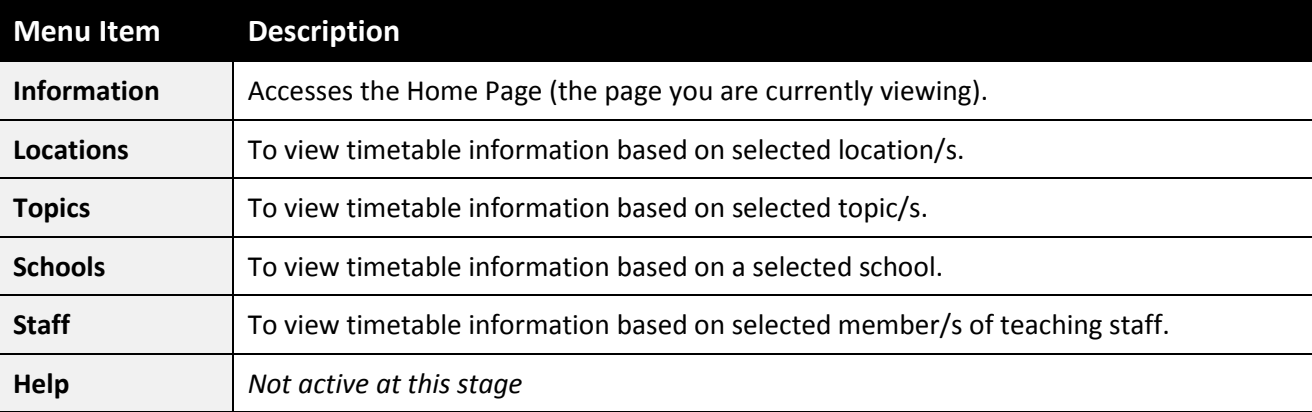

The main menu on the left hand side provides links to other windows as follows:

# <span id="page-4-0"></span>**Timetable Report Type**

Each style of timetable can be viewed in a grid or list report type (format).

# <span id="page-4-1"></span>**Grid**

Grid report type displays the timetable like a calendar and is good for single or few selections.

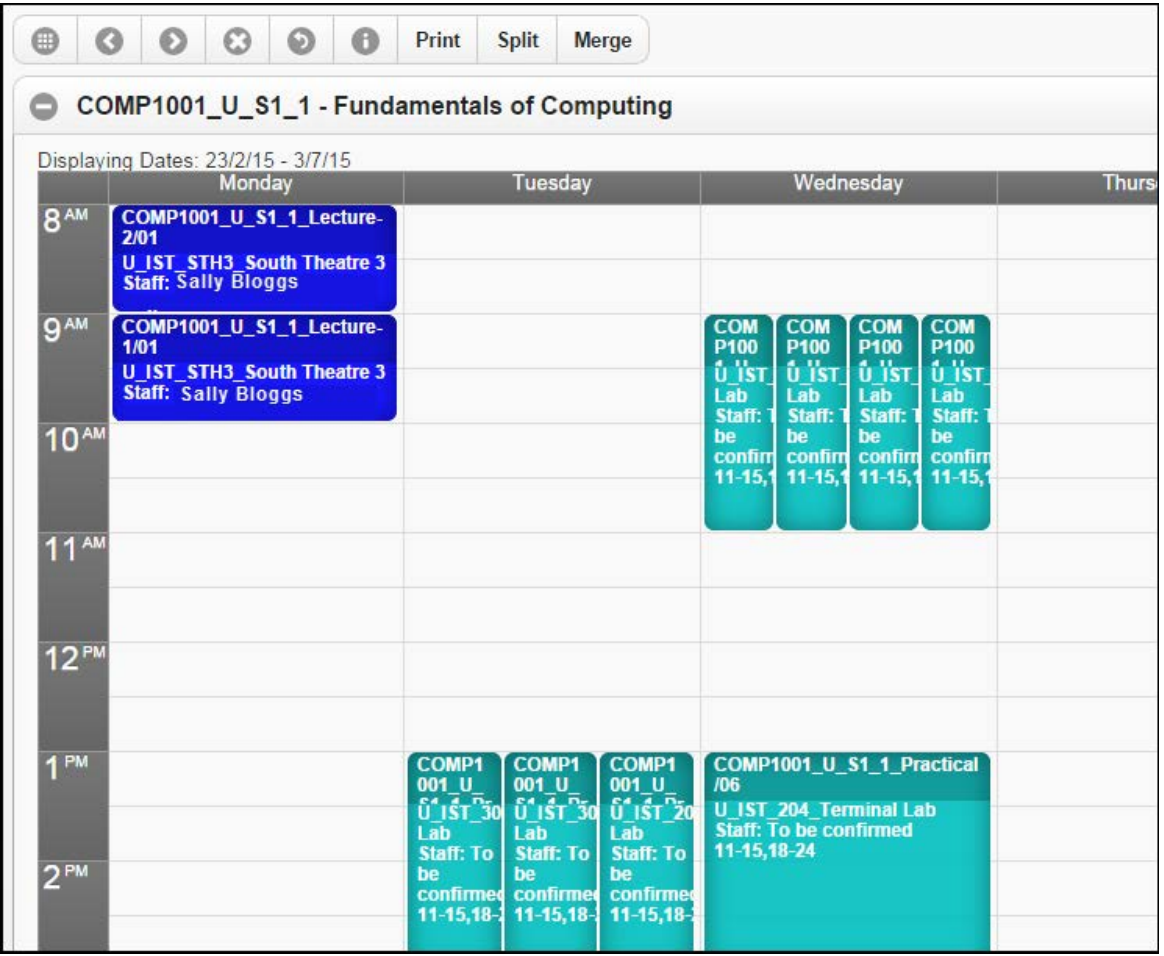

## <span id="page-5-0"></span>**List**

List report type provides the timetable in a tabular format and is better for multiple selections.

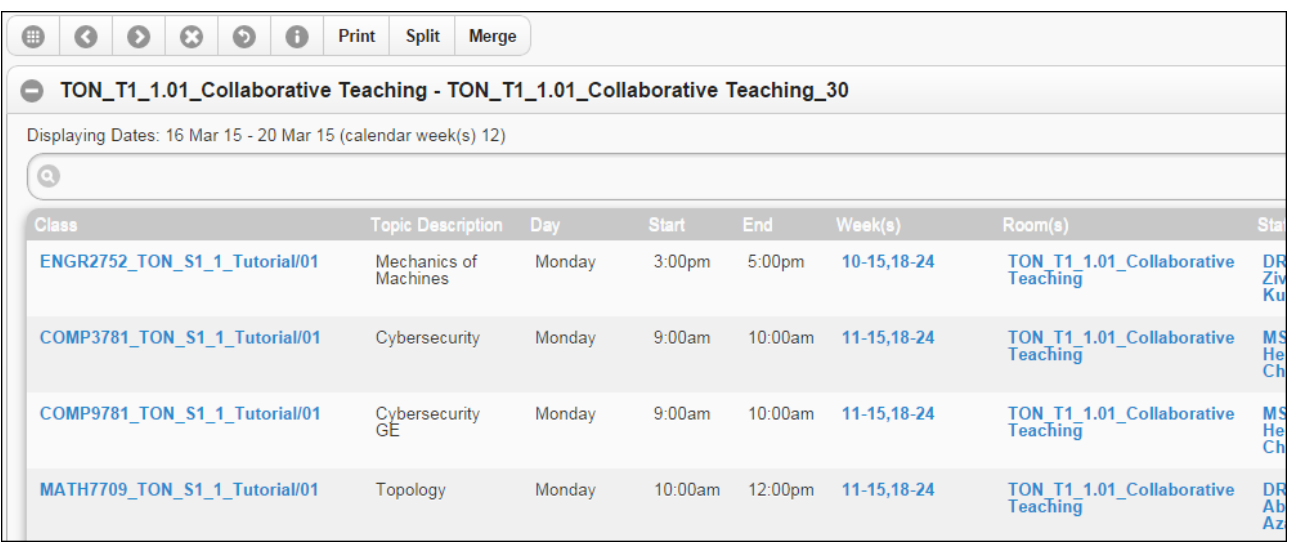

#### **Hints**:

- Click on column headings to sort list in ascending or descending order.

- Click on blue coloured text in a row to display further information about the item eg. clicking on text in the Room(s) column displays attributes (suitabilities) for the room.

## <span id="page-6-0"></span>**Timetable Codes**

Codes are used in timetables to indicate topic, activity, class and location information.

Example: **BUSN1095\_U\_S2\_1\_Tutorial/01** in location **U\_EDUC\_W204**

The information below describes the codes that display.

## <span id="page-6-1"></span>**Topics**

#### **BUSN1095\_U\_S2\_1**

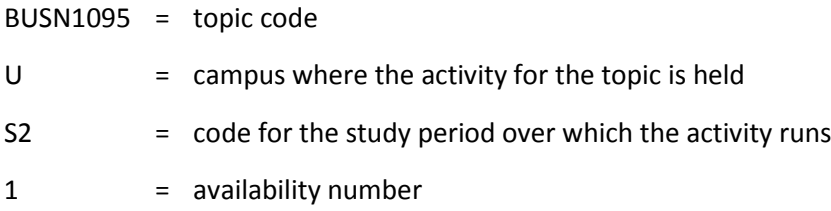

## <span id="page-6-2"></span>**Activities and Classes**

**Tutorial/01 Tutorial/02 Tutorial/03**

Three different classes are available for the tutorial activity. Students choose one of the three choices, selecting *EITHER* Tutorial/01 *OR* Tutorial/02 *OR* Tutorial/03.

**Lecture-1/01 Lecture-1/02 Lecture-2/01 Lecture-2/02**

The activity is in two parts: Lecture 1 and Lecture 2. Students attend Lecture-1 *AND* Lecture-2.

In this example there are two classes available for each lecture. Students can attend Lecture-1/01 *AND* Lecture-2/01 *or* Lecture-2/02.

Alternatively, students can attend Lecture-1/02 *AND* Lecture-2/01 *or* Lecture-2/02.

## <span id="page-6-3"></span>**Locations**

#### **U\_EDUC\_W204**

- $U =$  campus where the activity is held
- EDUC = building
- W204 = room

# <span id="page-7-0"></span>**Timetable Toolbar**

When viewing a timetable, options are available via the toolbar at the top of the window.

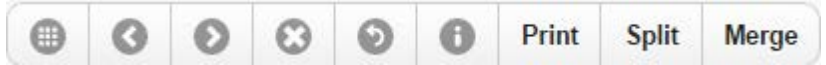

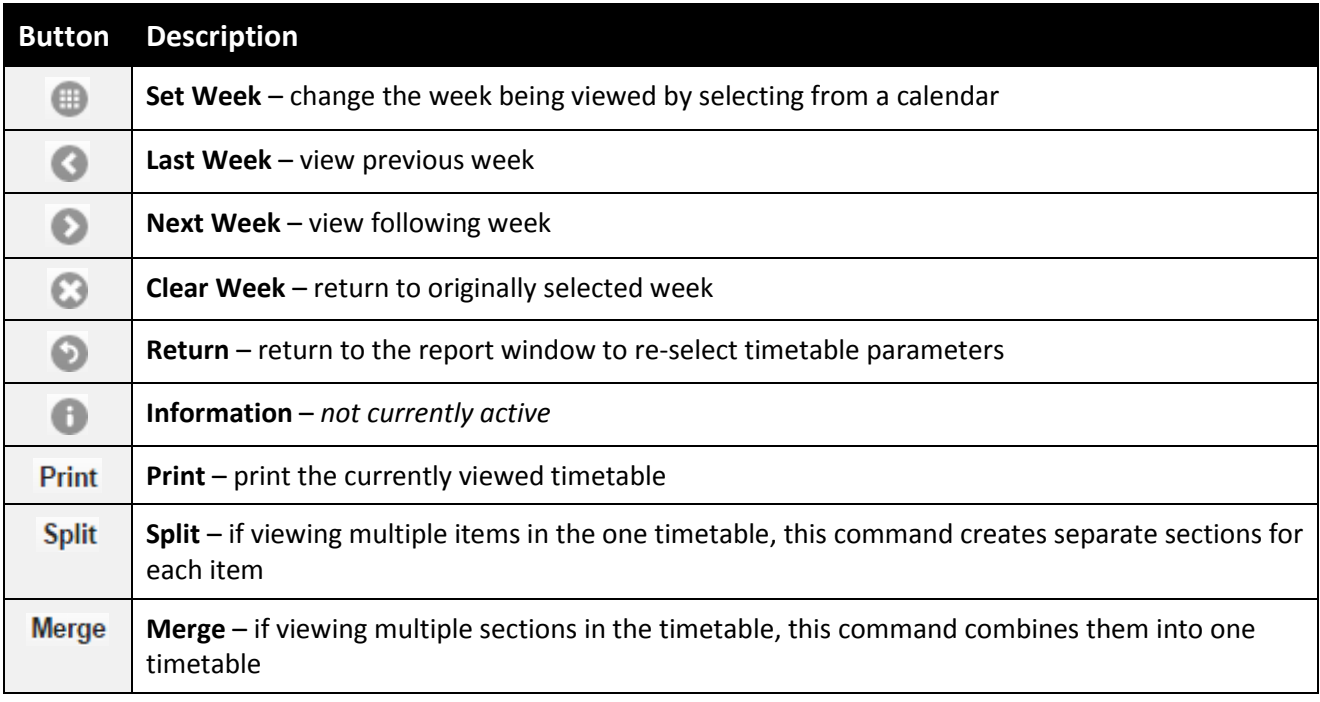

## <span id="page-8-0"></span>**Location Timetables**

Used to view timetable information for a location.

**Note**: To view all bookings for a room, all instances of where that room appears as a single room and as part of a combined room space, must be selected eg. if just the single room is selected, bookings where the single room is part of a combined space will not display (and vice versa).

- 1. Select **Locations** from the main menu. The **Location Timetables** window appears.
- 2. *Optional* Use the **Select Campus/Site** and/or **Select Building** and/or **Refine the Room List by Name** filters to narrow down the options available in the Select Rooms(s) list and click on **Filter**.

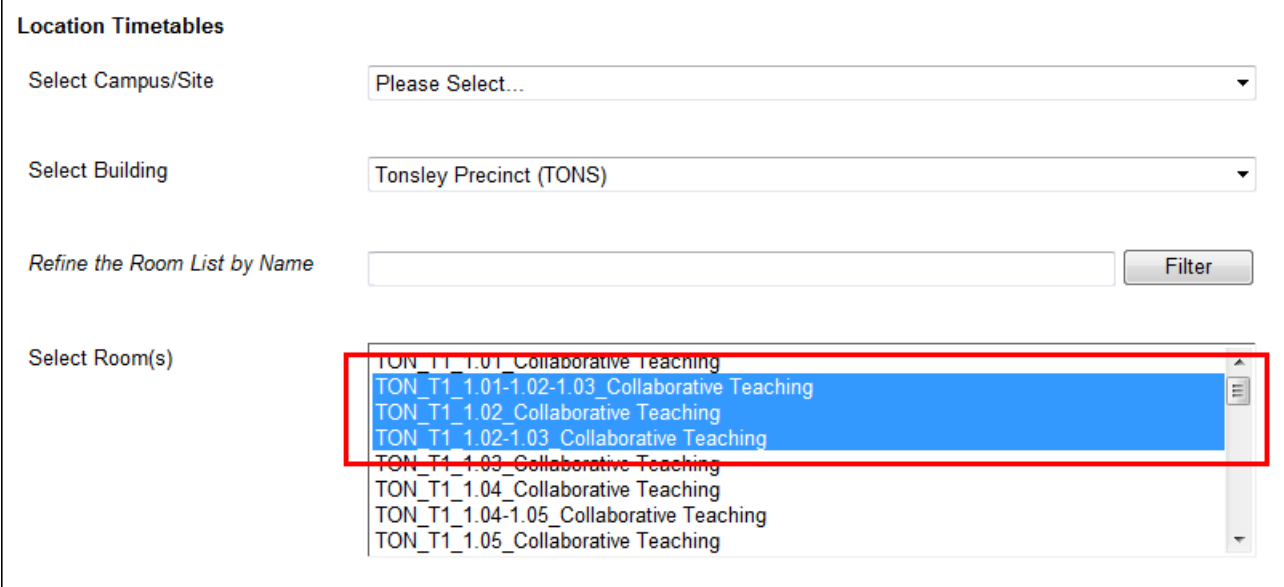

*To view all bookings for room 1.02, all instances of where 1.02 appears as a single room and part of a combined room, are selected.*

3. Select one or more rooms in the **Select Room(s)** list.

#### **Notes**:

- The naming of rooms is in the format of: Location\_Building\_RoomNumber\_RoomName

eg. U\_EDUC\_1.01\_Lecture Theatre.

- Hyphens between room numbers indicate a combined room space eg. TON\_T1\_1.02-1.03\_Collaborative Teaching.

- To view all bookings for a room, **ensure all instances of where that room appears as a single room and as part of a combined room space are selected** (as per the screen shot above). If just the single room is selected, bookings where the single room is part of a combined space will not display (and vice versa).

4. Select one or more weeks or study periods in the **Select Week(s)** list.

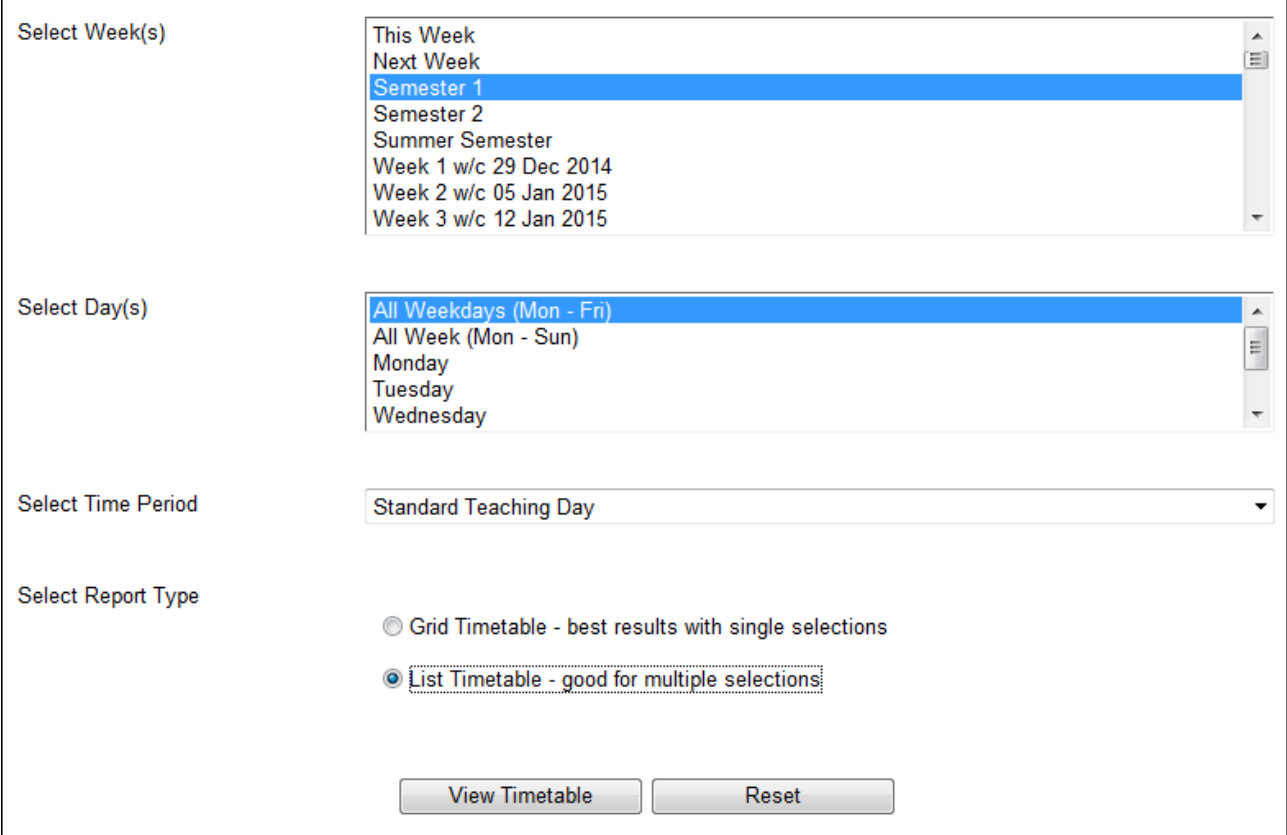

*Selecting weeks, days and time period to view*

- 5. Select a collection of days or single days in the **Select Day(s)** list.
- 6. Select the **Time Period**.
- 7. Select the preferred **Report Type**.
- 8. Click on the **View Timetable** button.

- Use CTRL-click or SHIFT-click to select multiple options in each list.
- Use the **Reset** button to reset your parameters/selections.

# <span id="page-10-0"></span>**Topic Timetables**

Used to view timetable information for one or multiple topics.

1. Select **Topics** from the main menu. The **Topic Timetables** window appears.

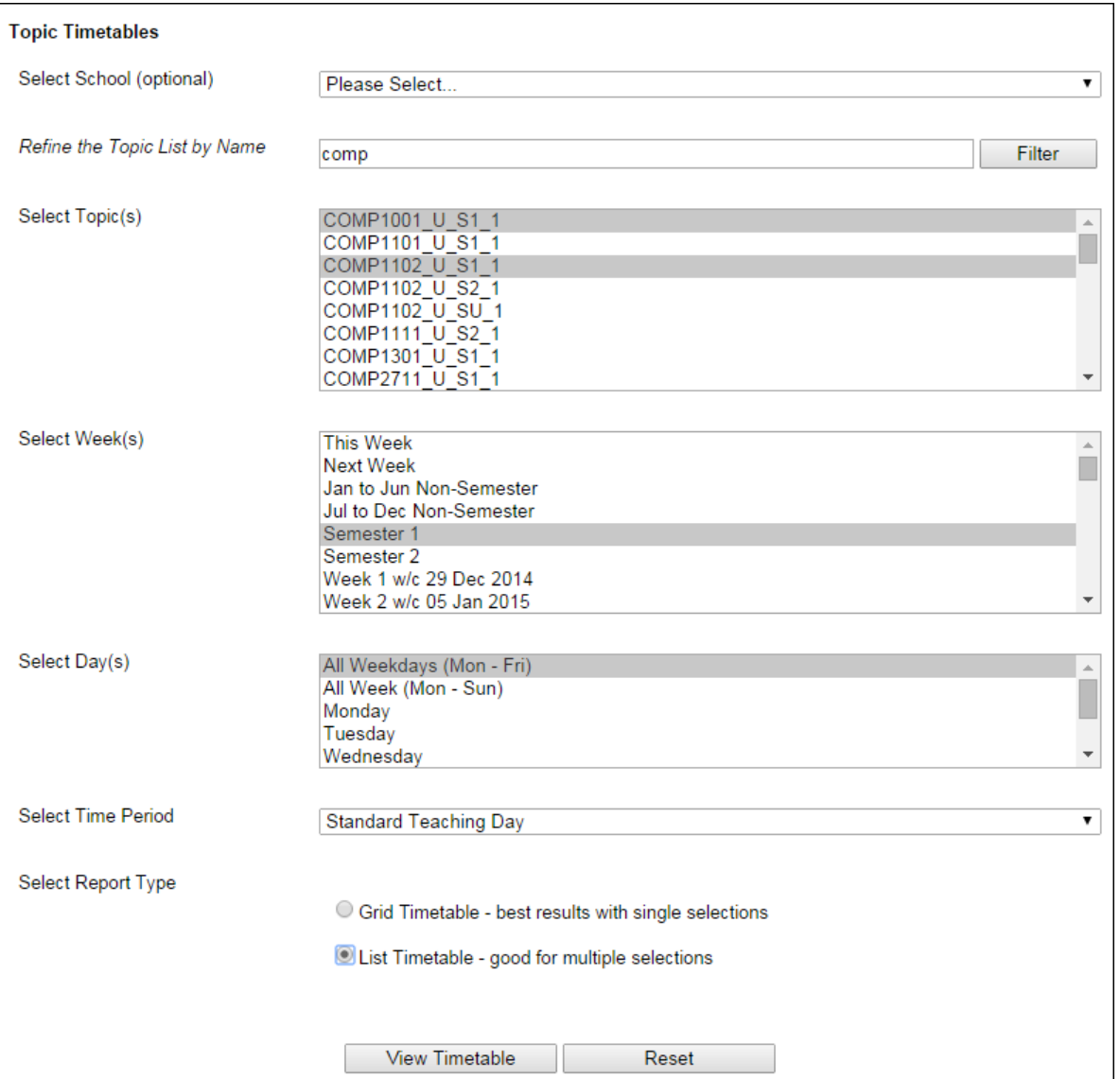

- 2. *Optional* Use the **Select School** and/or **Refine the Topic List by Name** filters to narrow down the options available in the Select Topic(s) list and click on **Filter**.
- 3. Select one or more topics in the **Select Topic(s)** list.
- 4. Select one or more weeks or study periods in the **Select Week(s)** list.
- 5. Select a collection of days or single days in the **Select Day(s)** list.
- 6. Select the **Time Period**.
- 7. Select the preferred **Report Type**.
- 8. Click on the **View Timetable** button.

- Use CTRL-click or SHIFT-click to select multiple options in each list.
- Use the **Reset** button to reset your parameters/selections.

# <span id="page-11-0"></span>**School Timetables**

Used to view timetable information for schools.

1. Select **School** from the main menu. The **School Timetables** window appears.

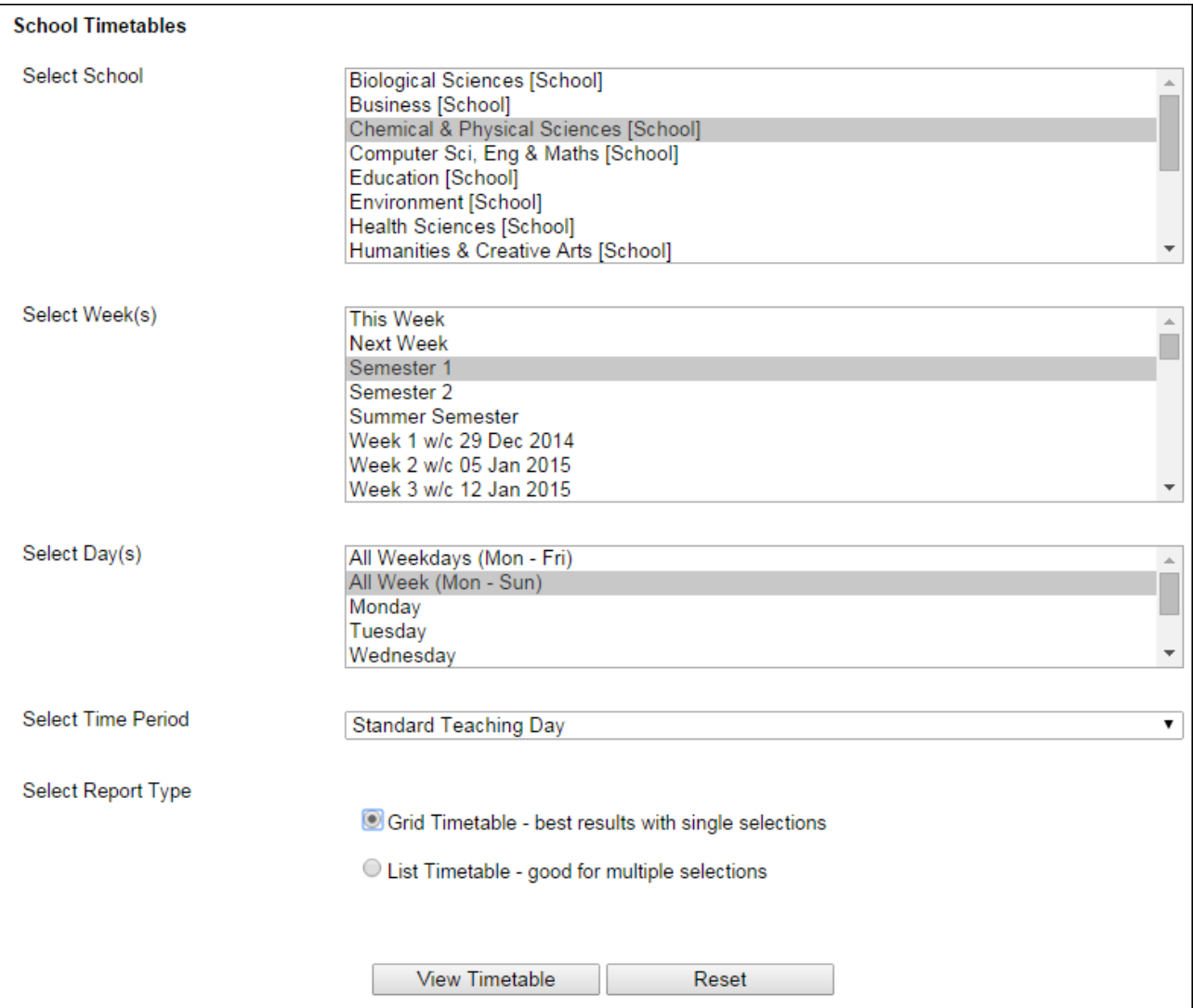

- 2. Select a school in the **Select School** list (only one school can be selected).
- 3. Select one or more weeks or study periods in the **Select Week(s)** list.
- 4. Select a collection of days or single days in the **Select Day(s)** list.
- 5. Select the **Time Period**.
- 6. Select the preferred **Report Type**.
- 7. Click on the **View Timetable** button.

- Use CTRL-click or SHIFT-click to select multiple options in each list.
- Use the **Reset** button to reset your parameters/selections.

## <span id="page-12-0"></span>**Staff Timetables**

Used to view timetable information for members of the teaching staff.

1. Select **Staff** from the main menu. The **Teaching Staff Timetables** window appears.

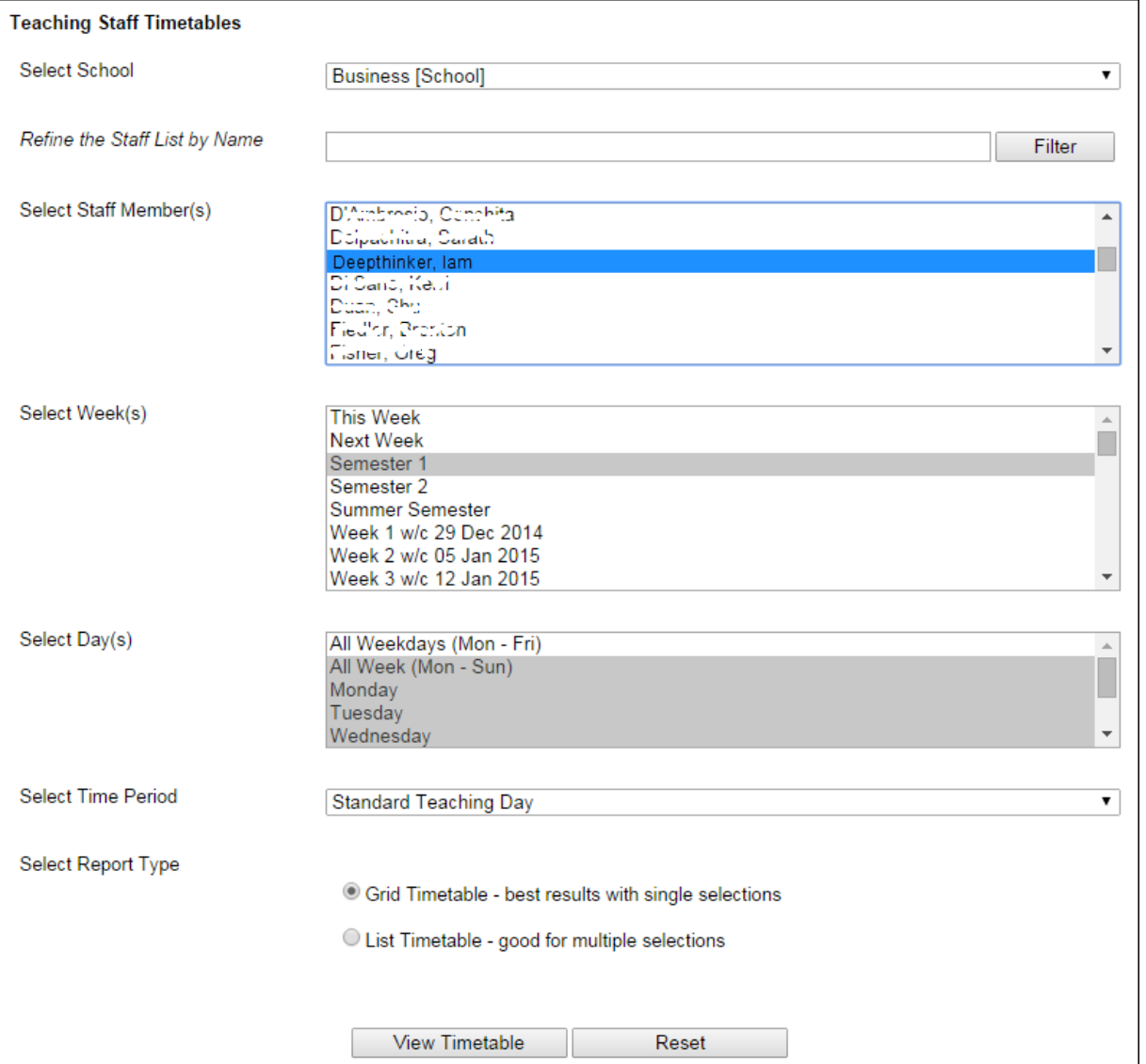

- 2. *Optional* Use the **Select School** and/or **Refine the Staff List by Name** filters to narrow down the options available in the Select Staff Member(s) list and click on **Filter**.
- 3. Select one or more staff in the **Select Staff Member(s)** list.
- 4. Select one or more weeks or study periods in the **Select Week(s)** list.
- 5. Select a collection of days or single days in the **Select Day(s)** list.
- 6. Select the **Time Period**.
- 7. Select the preferred **Report Type**.
- 8. Click on the **View Timetable** button.

- Use CTRL-click or SHIFT-click to select multiple options in each list.
- Use the **Reset** button to reset your parameters/selections.